# $AED / FIT<sup>®</sup>$

Verwendung des Panel-Programms für Zeit- und Frequenzanalysen von Waagen

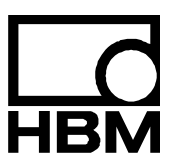

I1531-1.1 de

## Inhalt

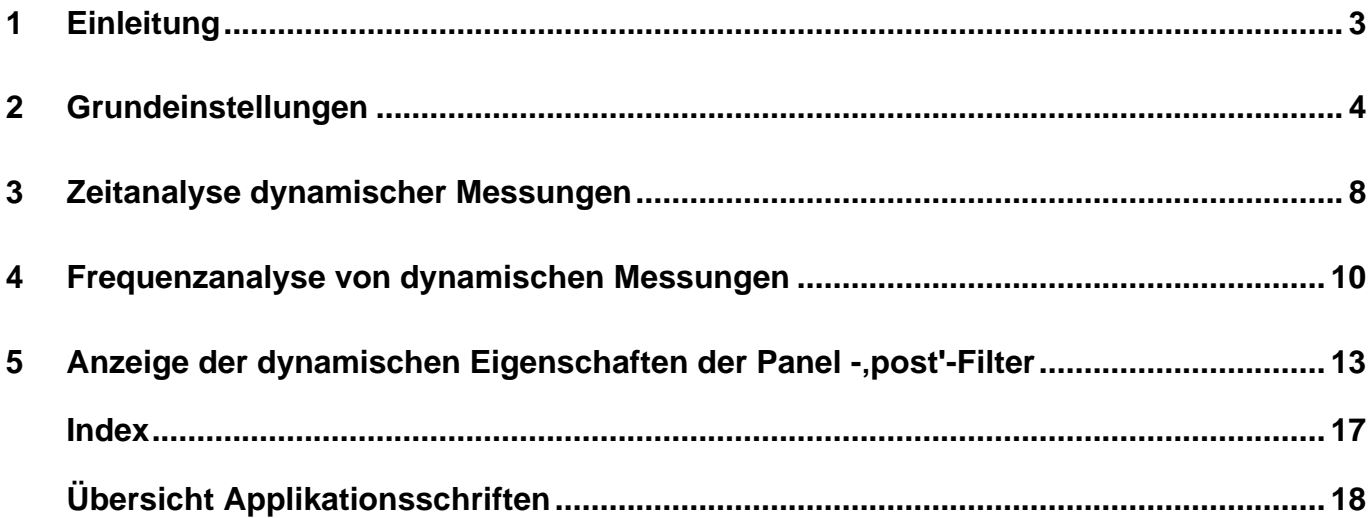

# <span id="page-4-0"></span>1 Einleitung

| Measure 32                | Display                  | Commander          | <b>Linearisation</b> | <b>Corner ADJ</b> |                   |         |
|---------------------------|--------------------------|--------------------|----------------------|-------------------|-------------------|---------|
| <b>Select</b>             | Measure                  | Graphic            | Parameters           | Adjustment        | <b>IO_Trigger</b> | Filling |
| Bus Overview -            |                          |                    |                      |                   |                   |         |
| - Communication -<br>COM1 | ▬                        | ADR 0 --           | ADR 8 ---            | ADR 16            | ADR 24 -          |         |
|                           |                          | ADR 1              | ADR 9                | ADR 17            | ADR 25 ---        |         |
| 38400                     | $\vert \mathbf{r} \vert$ | ADR 2 ---          | ADR 10               | ADR 18 ---        | ADR 26            |         |
| even                      | 回                        | ADR 3              | ADR 11               | ADR 19            | ADR 27 ---        |         |
|                           |                          | <b>ADR 4 ---</b>   | ADR 12 ---           | ADR 20 ---        | <b>ADR 28 ---</b> |         |
|                           |                          | ADR 5              | ADR 13               | ADR 21            | ADR 29            |         |
| Change ADR -              |                          | ADR $6 -$          | ADR 14 ---           | ADR 22 ---        | ADR $30 -$        |         |
| 31                        |                          | ADR 7 ---          | ADR 15               | ADR 23            | ADR 31            |         |
| new ADR                   |                          | HBM"AED ","0", Pxx |                      |                   |                   |         |
|                           |                          | Selected AED: 31   |                      |                   |                   |         |
|                           |                          | AED type: AD103    |                      |                   | BusScan           |         |

**Abb. 1:** AED\_Panel32 **(Version 1.x.x)** 

Das *Programm AED\_Panel32* unterstützt alle AED- und FIT**®** -Typen. Neben der Einstellung der Kommunikation dient das Programm der Einstellung der Parameter, dem Abgleich der Messkette (Wägezelle und Elektronik) als auch der Analyse von dynamischen Prozessen im Zeit- und Frequenzbereich. Die Ergebnisse der Analyse erleichtern erheblich die Optimierung des Wägesystems in den Punkten der Wägegeschwindigkeit und der Genauigkeit. Darüber hinaus können die Parameter in einem File gesichert (\*.par) und ausgedruckt, die dynamischen Messungen in Grafikfiles (\*.grf) gespeichert werden.

Diese Applikationsschrift beschreibt die Möglichkeiten der Grafikfunktionen bei der Analyse dynamischer Vorgänge in Wägesystemen.

Es ist zu beachten, dass nach dem Verbindungsaufbau **alle** Panel-Funktionen auf den jeweiligen Elektronik-Typ eingestellt werden (Freigabe oder unsichtbar).

Im weiteren wird die Elektronik mit AED bezeichnet. Die Beschreibung gilt natürlich auch für die FIT**®** und die anderen unterstützten Elektronik-Typen (siehe Hilfefile, About).

Diese Applikationsschrift zeigt die Arbeit mit dem *Programm AED\_Panel32* (Version 1.xx)

Das neue Programm (Version 3.xx) enthält diese Funktionen ebenfalls. Nur die Anordnung der Steuerelemente hat sich etwas geändert.

Voraussetzung für dynamische Messungen ist eine hohe Datenrate. Deshalb sollte die Kommunikation immer mit der Baudrate 38400 Bd aufgebaut werden. Ebenfalls sollte die Messrate (**ICR**) auf den größten Wert eingestellt werden. Das Panel-Programm arbeitet generell mit dem 4-Byte-Datenformat (**COF**8). Dabei wird auch der Messwertstatus übertragen, der für Grafik-Zusatzanzeige verschiedene Informationen enthält.

Vor dem Messwertstart ist die Skalierung und der Dezimalpunkt einzustellen (Menü "MESSEN" oder Parameter **NOV** im Menü "ABGLEICH"). Falls gewünscht, ist die Maßeinheit im Menü "PARAMETER" einzugeben (ENU).

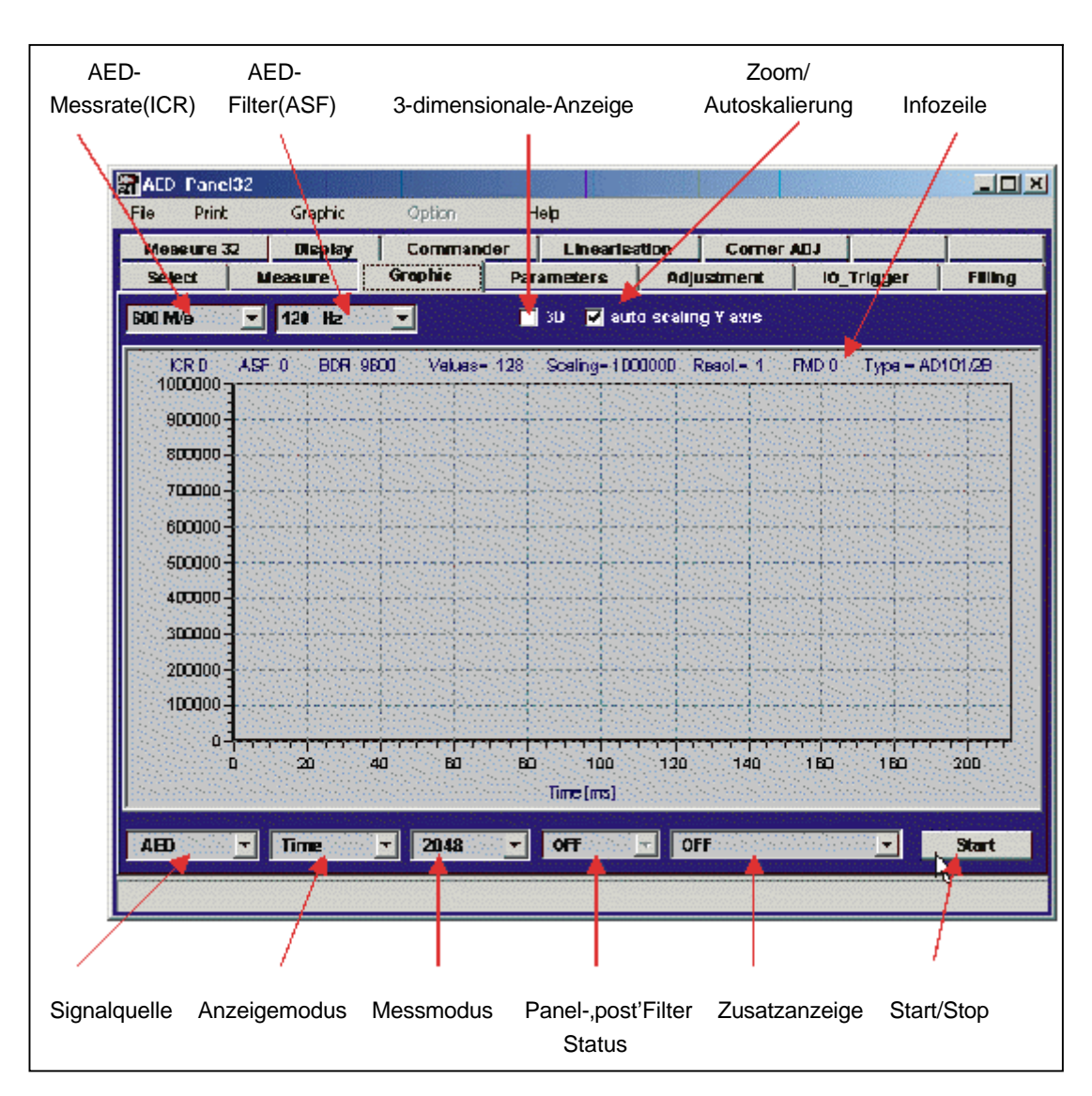

Abbildung 2 zeigt das Grafikmenü vor dem Start einer Messung.

**Abb. 2:** Einstellungen im Grafikmenü Zeitmessung

HBM APPN007

<span id="page-5-0"></span>

Das Panel-Programm bietet die folgenden Messmodi:

- Blockmessung (128...4096 Messwerte, ohne Verlust von Daten)
- Logger (langsame , Oszillografen'-Anzeige)
- Trigger spezieller Modus, nur aktiv, wenn Triggerfunktion eingeschaltet)

Für die Zeitanalyse muss der Blockmodus verwendet werden. Die Aufzeichnungszeit errechnet sich

#### **Zeit [s] = Anzahl Werte / ICR-Einstellung [M/s]**

Die Signalquelle wird auf ,AED' eingestellt.

Die Einstellungen **ICR** und **ASF** werden direkt an die AED ausgegeben.

Abbildung 3 und 4 zeigen zusätzliche Funktionen im Grafikmenü.

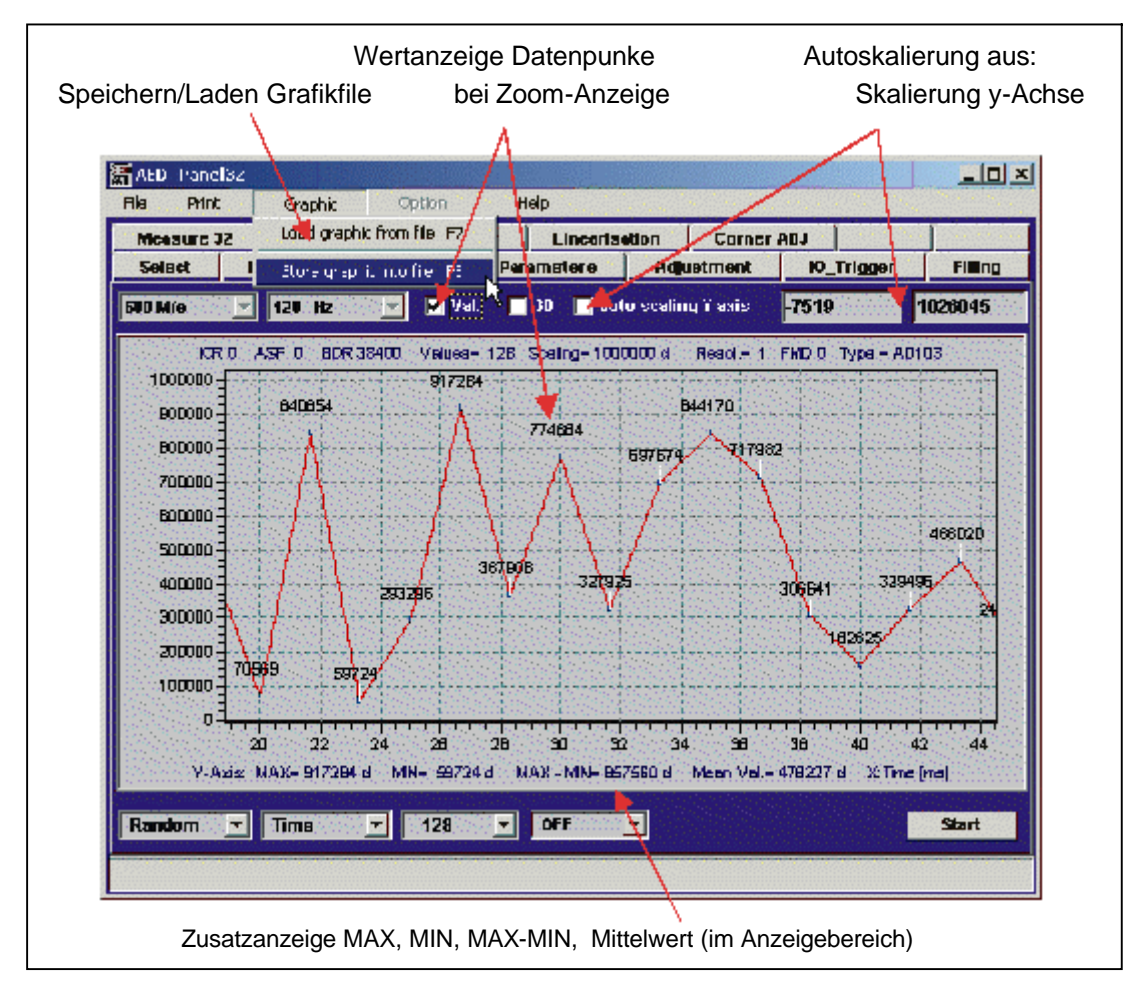

**Abb. 3:** Zoomanzeige mit Messwertanzeige

APPN007 HBM

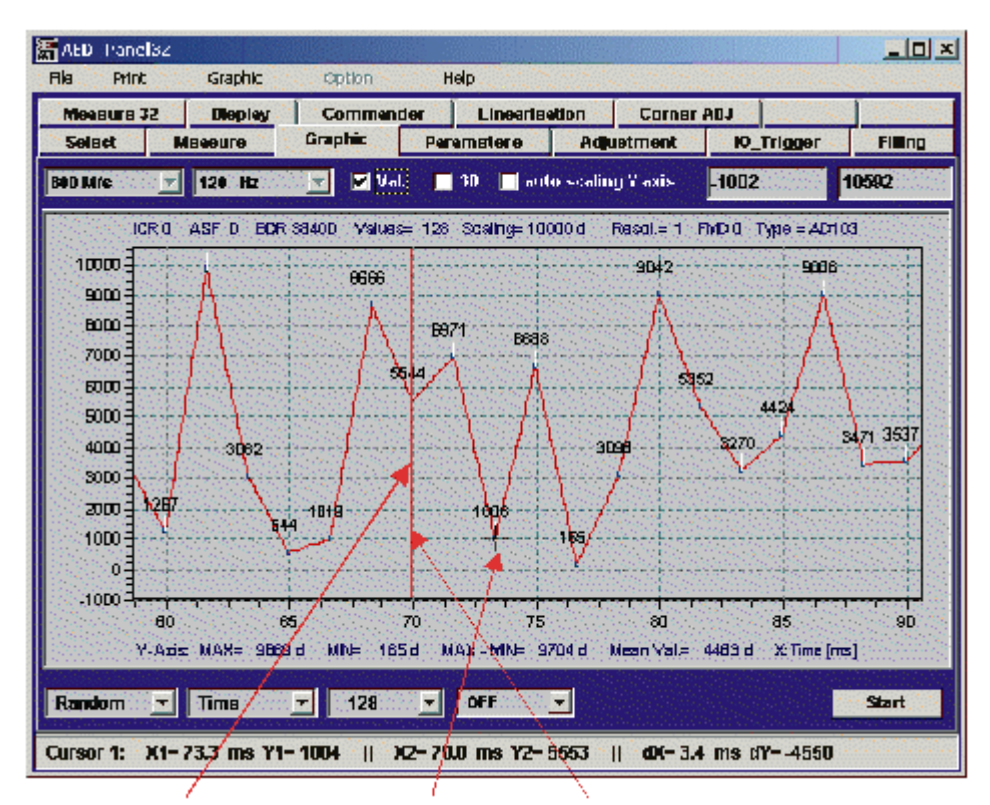

Die MAX/MIN-Werte als auch der Mittelwert beziehen sich immer auf den aktuellen Anzeigebereich.

**Abb. 4:** Cursoranzeige mit dem Cursor X1/Y1 und X2/Y2

### **Einige Hinweise zum Grafik-File \*.grf :**

Der Grafikfile ist als ASCII-File angelegt und enthält neben den Messwerten alle für die Grafik notwendigen Einstellungen und AED-Parameter. Deshalb ist die Auswertung eines Grafikfiles auch möglich, wenn keine AED angeschlossen ist (nachträgliche Auswertung).

Auch eine Frequenzanalyse (s. Frequenzanalyse dynamischer Messungen) oder die Verwendung von ,Post'-Filtern (s. Kapitel 3, "Zeitanalyse dynamischer Messungen") ist nachträglich möglich.

Der Grafikfile kann auch in *EXCEL* eingelesen und ausgewertet werden (als Trennzeichen ist Leerzeichen und Semikolon einzustellen).

Der Grafikfile darf nicht editiert werden, da die Zeileninhalte und Reihenfolge fest vorgegeben sind.

Grafikfiles von dem 'alten' *Panel-Programm (AED\_Demo V30...37)* können nicht eingelesen werden.

### **Zoom-Funktion (Abbildung 3) :**

Wenn die Auto-Skalierung ausgeschaltet wird, kann mit der Maus ein rechteckiger Zoom-Bereich ausgewählt werden (1.: Mauscursor auf den interessierenden Anfangsbereich bewegen, 2.: mit gedrückter rechten Maustaste den Rechteckbereich aufziehen und Taste wieder freigeben).

Die MAX/MIN- und Mittelwertanzeige im unteren Teil der Grafik bezieht sich immer auf den in der Grafik angezeigten Bereich.

Wird der Mauscursor an den linken bzw. rechten Bereich der Grafik bewegt, wird die Grafik nach links bzw. nach rechts gescrollt.

Durch Ausschalten der Auto-Skalierung wird die Zoom-Funktion ausgeschaltet.

### **Cursor-Messung (Abbildung 4) :**

Zunächst wird mit der rechten Maustaste der Cursor festgelegt (rote vertikale Linie, z.B. X2/Y2). Danach wird der Mauscursor zum zweiten interessierenden Messpunkt bewegt (X1/Y1), ohne eine Maustaste zu drücken. In der unteren Stausanzeige werden die Werte für Cursor 1 und 2 und die Differenzen angezeigt.

#### **Grafik-Zusatzanzeige (Abbildung 2) :**

Die Zusatzanzeige ist nur bei den Typen AD103 und FIT**®** 2. Generation verfügbar und setzt voraus, dass die entsprechenden Funktionen aktiviert wurden (Triggerfunktion, Grenzwertschalter bzw. Dosierfunktion).

Mit Hilfe dieser Anzeige werden die Statusinformationen aller aufgezeichneten Messwerte ausgewertet (Ausgabe-Format **COF**8, abhängig von Eingangsmodus **IMD**) und angezeigt:

- Triggerstart, Triggerende, Einschwingzeit
- Grenzwertpegel, Grenzwertstatus,
- Status Ausgänge während der Dosierung

(Diese Funktion ist nicht für AD104 und FIT**®** 1. Generation zugänglich, da diese Elektroniken die benötigten Statusinformationen nicht übertragen)

### <span id="page-9-0"></span>3 Zeitanalyse dynamischer Messungen

Die folgenden Punkte beschreiben die generelle Vorgehensweise für Messungen mit Grafikanzeige:

- Einstellung der höchsten Baudrate und Aufbau der Kommunikation
- die Messkette ist statisch abgeglichen (**LDW**/**LWT** im Menü "ADJUST") und die gewünschte Auflösung eingestellt (**NOV**)
- Einstellung der gewünschten Ausgaberate (**ICR**) und Filtereinstellung (**ASF**, **FMD**) im Menü "PARAMETER"
- Auswahl der Anzahl von Messwerten (Messmodus = 256...4096)
- Start (Menü "GRAFIK")
- Speichern der Messung in den File \*.grf und Auswertung (Cursor, Zoom,...siehe Einleitung, Abbildung 3)

Wird die Aufzeichnung mit der Einstellung (**FMD**0, **ASF**0,**ICR**0) vorgenommen, so kann nach der Messwertaufzeichnung das beste Filter für die Applikation ausgewählt werden, ohne immer wieder erneut zu messen.

Das Panel-Programm enthält Digitalfilter (= .post'-Filter), die nach einer Messwertaufzeichnung eingeschaltet werden können. Die Panel-Postfilter sind identisch zu den in der AED / FIT**®** eingebauten digitalen Filter. Selbst der Filtermode (**FMD**) wird berücksichtigt.

Über das Panel – 'post'-Filter **ASF**[1...9,](http://1...9,) **FMD**(0)/1 wird nun die beste Filterwirkung ausgewählt (ohne erneut zu messen). Dabei werden das Originalsignal (ungefiltert, grau) und das gefilterte Signal (blau/rot) gleichzeitig angezeigt (Abbildung 5). Der Filtermode (FMD) kann im Menü "PARAMETER" umgeschaltet werden (Taste "Write" nicht vergessen).

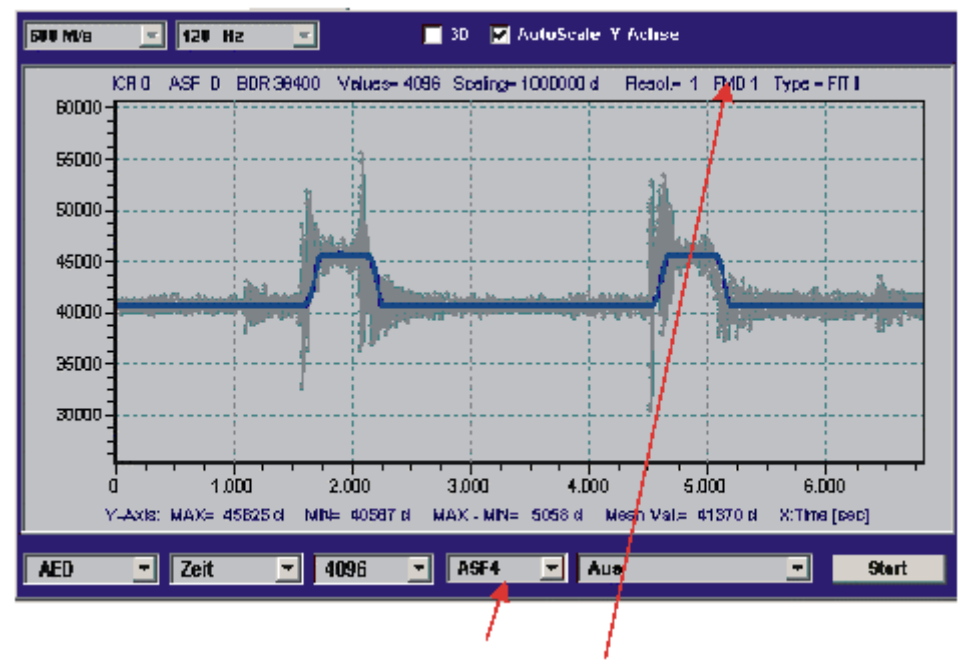

Abb. 5: Messwertanzeige mit ,post'-Filter (ASF4, FMD1)

### <span id="page-11-0"></span>4 Frequenzanalyse von dynamischen Messungen

Das Programm bietet die Möglichkeit über die FFT (Fast Fourier Transform) mögliche Störfrequenzen (z.B. Antrieb eines Transportbandes in einem Checkweigher, oder andere störende mechanische Schwingungen) zu analysieren und verursachende Komponenten zu ermitteln. In Anzeigemodus ,Frequenz' wird das Amplitudenspektrum der aktuellen Zeitreihe angezeigt.

Auf der Y-Achse ist die Amplitude im logarithmischen Maßstab aufgetragen. Der logarithmische Maßstab wird wie folgt berechnet

#### **Y = 20log10 (Signal/Nennsignal) [dB]**

Die folgende Tabelle gibt eine Übersicht über die Maßstäbe dieser logarithmischen Anzeige :

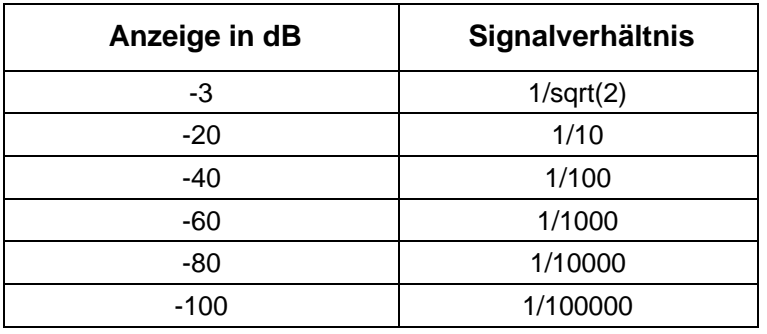

Das Nennsignal bezieht sich auf die gewählte Panel- oder **NOV**-Auflösung.

#### **Beispiel:**

Beispiel 1: eine Frequenzlinie mit –60 db - Amplitude entspricht 1/1000 der Nennauflösung.

Beispiel 2: eine Frequenzlinie mit –40 db - Amplitude entspricht 1/100 der Nennauflösung.

Die x-Achse ist die Frequenzachse. Das Spektrum wird immer je nach gewählter Ausgaberate bis zur Hälfte der Ausgaberate angezeigt. (Bsp.: Ausgaberate=600 Hz  $\rightarrow$  Frequenzachse = 0...300 Hz).

Die folgenden Punkte beschreiben die generelle Vorgehensweise für die Messungen:

- Einstellung der höchsten Baudrate und Aufbau der Kommunikation
- die Messkette ist statisch abgeglichen (**LDW**/**LWT** im Menü "ADJUST") und die gewünschte Auflösung eingestellt (**NOV**)
- Einstellung der maximalen Ausgaberate (**ICR**0) und Filtereinstellung (**ASF**0, **FMD**0) im Menü "PARAMETER"
- Auswahl der Anzahl von Messwerten (Messmodus = 256...4096)
- Start (Menü "GRAFIK")
- Speichern der Messung in den File \*.grf und Auswertung (Cursor, Zoom,... siehe Einleitung, Abbildung 1)
- Umschalten Anzeigemodus (s. Abbildung 2) auf *"Frequenz"*

Die maximale Ausgaberate und größte Filterbandbreite wurde zunächst deshalb gewählt, um alle Frequenzen ungefiltert anzuzeigen. Um die Wirkung der digitalen Filter zu erproben (bestes Filter auswählen für eine Applikation) kann wieder die 'post'-Filterfunktion verwendet werden (Abbildung 6). Die Spektrumsanzeige liefert dann das Spektrum der ungefilterten Werte (grau) als auch das Spektrum der gefilterten Werte (rot) zum Vergleich. Damit kann die Wirkung der Digitalfilter zur Unterdrückung von Störfrequenzen analysiert werden (Abbildung 7).

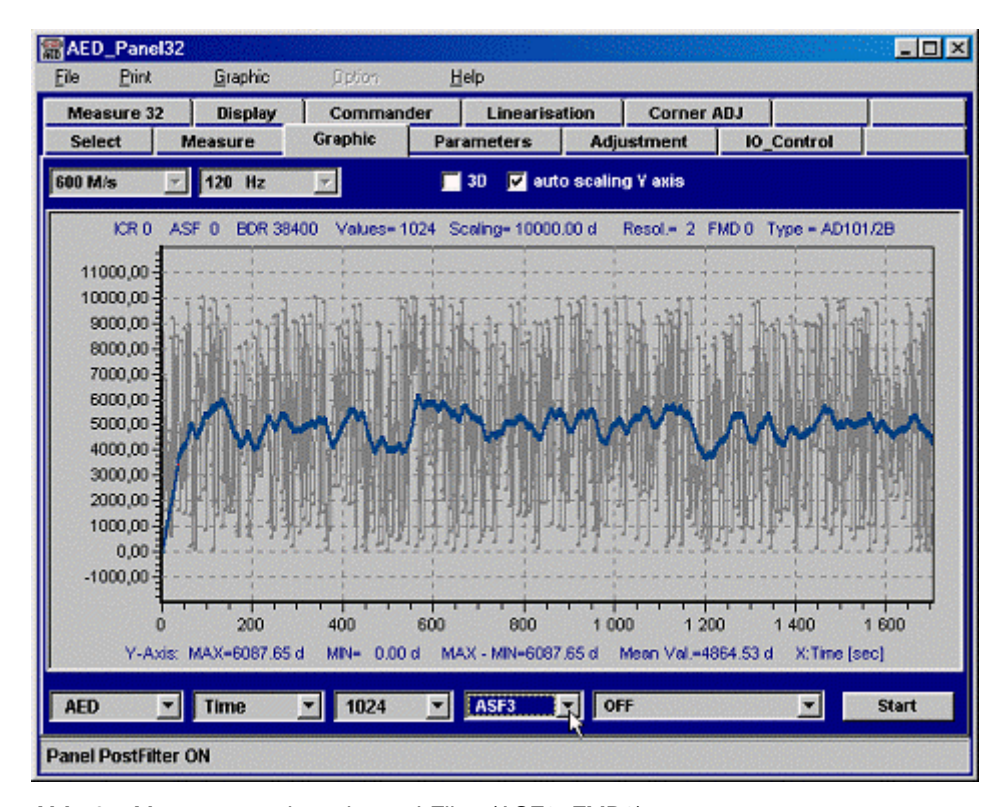

Abb. 6: Messwertanzeige mit ,post'-Filter (ASF3, FMD0)

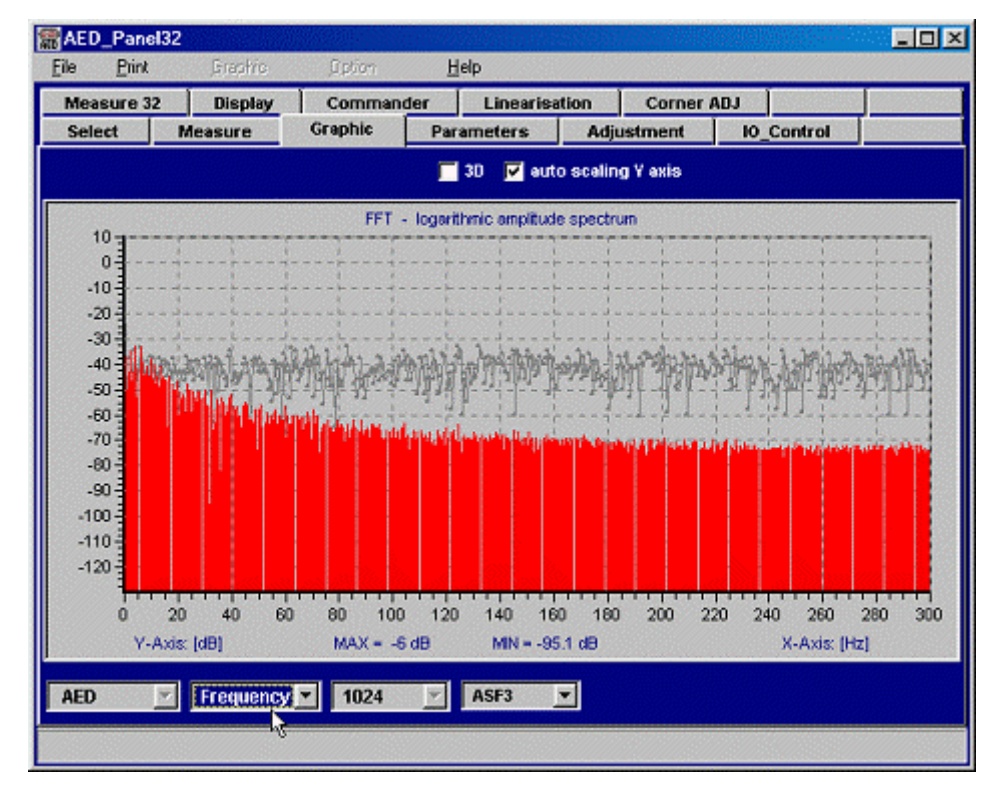

Abb. 7: Spektrums-Anzeige mit ,post'-Filter (ASF3, FMD0) aus Abb. 6

### <span id="page-14-0"></span>5 Anzeige der dynamischen Eigenschaften der Panel -, post'-Filter

Das Panel-Programm enthält Digitalfilter (= ,post'-Filter), die nach einer Messwertaufzeichnung eingeschaltet werden können. Die Panel-Postfilter sind identisch zu den in der AED / FIT**®** eingebauten digitalen Filter. Selbst der Filtermode (**FMD**) wird berücksichtigt.

Neben der tabellarischen Beschreibung der Digitalfilter der AED / FIT**®** in der Bedienungsanleitung bietet das Panel-Programm die Möglichkeit die Eigenschaften Einschwingzeit und Dämpfungsverhalten der Filter anzuzeigen.

Dazu wird die Signalquelle AED abgeschaltet und entweder die Sprungfunktion oder ein Dirac-Stoß ausgewählt.

- Messung des Einschwingverhaltens bei sprungförmigen Eingangssignal:
	- Einstellung von **ASF**0 und **ICR**0 sowie den gewünschten Filtermode **FMD**
	- Die Signalquelle wird auf ,Sprung'(Step) geschaltet (Sprungfunktion als Eingangssignal).
	- Messmodus ist auf mind. 1024 Werte einzustellen.
	- Start Messung
	- Es wird der Eingangssprung angezeigt.
	- Nun wird das gewünschte 'post'-Filter ausgewählt und man erhält die Anzeige des Eingangssprunges (grau) und des gefilterten Signals (blau/rot = Sprungantwort des Filters).
	- Mit dem Cursor kann nun die Einschwingzeit ausgemessen werden (Abbildung 8)

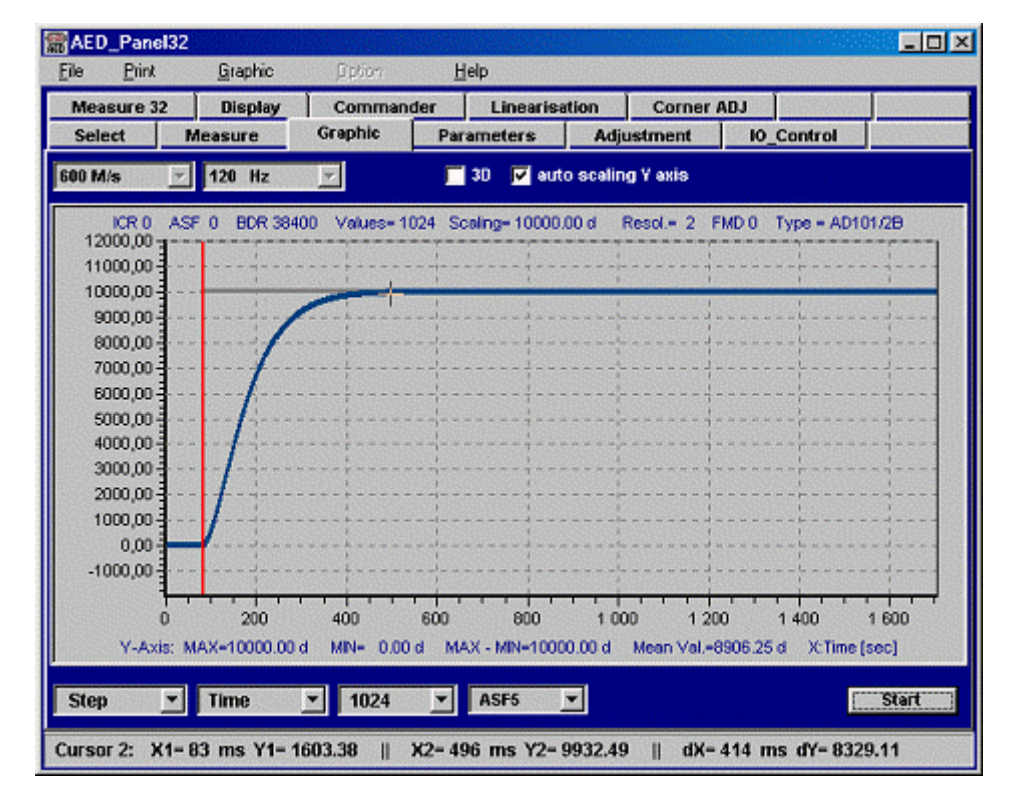

Abb. 8: Eingangssprungfunktion und Sprungantwort des ,post'-Filters (ASF5, FMD0)

- Messung des Dämpfungsverhaltens eines ,post'-Filters:
	- Einstellung von **ASF**0 und **ICR**0 sowie den gewünschten Filtermode FMD
	- Die Signalquelle wird auf ,Dirac' geschaltet (Dirac-Stoß als Eingangssignal).
	- Messmodus ist auf mind. 1024 Werte einzustellen
	- **Start Messung**
	- Es wird der Dirac-Stoß angezeigt.
	- Nun wird das gewünschte ,post'-Filter ausgewählt und man erhält die Anzeige des Eingangssignals (grau) und des gefilterten Signals (blau/rot = Stoßantwort des Filters) in Abbildung 9.
	- Nun wird der Anzeigemodus auf ,Frequenz' umgeschaltet und man erhält das Dämpfungsverhalten des Digitalfilters (Abbildung 10, Frequenzgang).

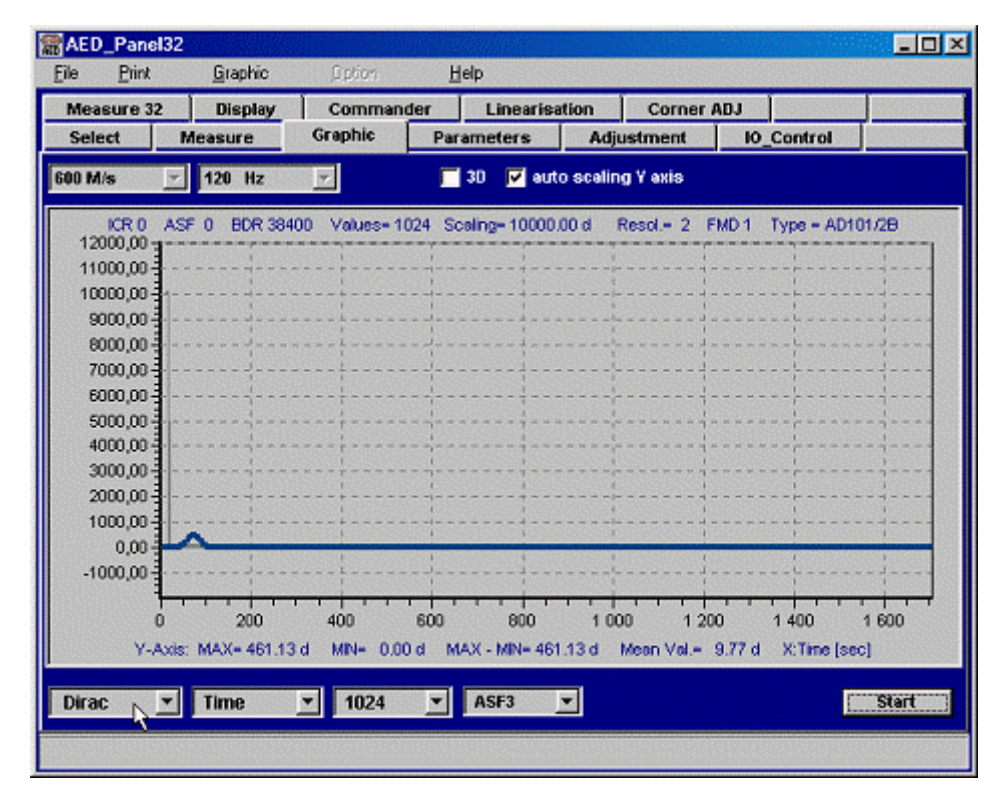

Abb. 9: Dirac-Stoß und Stoßantwort des ,post'-Filters (ASF3, FMD1)

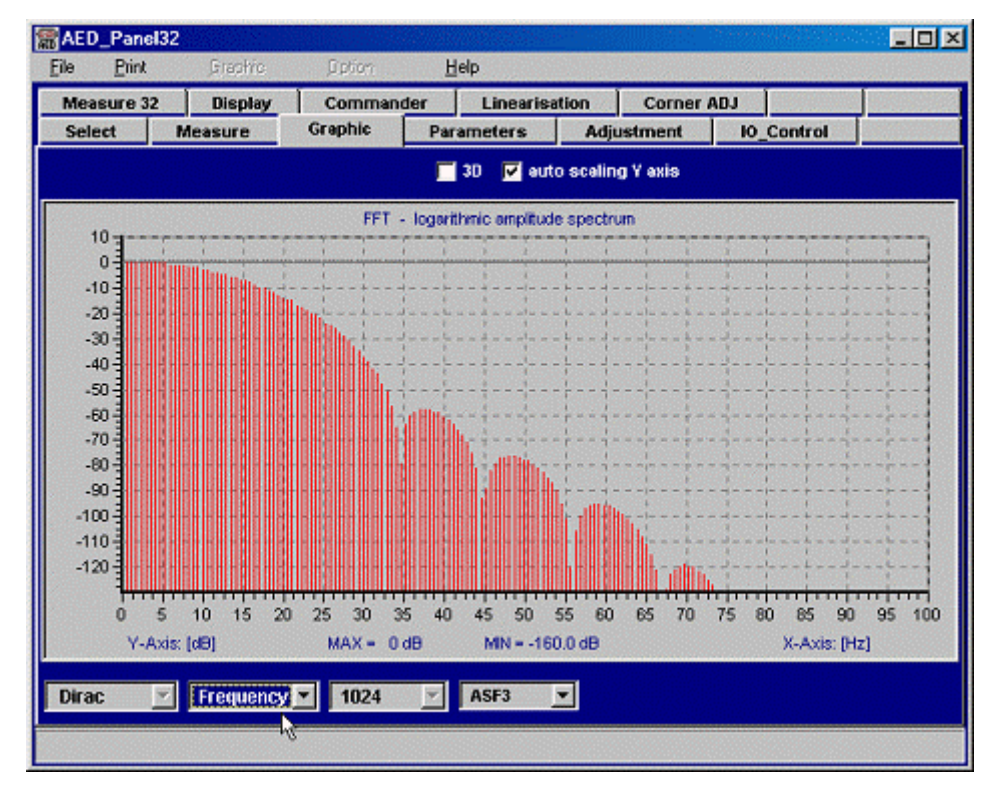

Abb. 10: Dämpfungsverhalten (Frequenzgang) des ,post'-Filters (ASF3, FMD1)

Die Frequenzachse wird nur bis 100 Hz angezeigt, da die Filter (**ASF**3, **FMD**1) in der AED die Abtastrate auf 200 Hz absenkt (siehe Hilfefile AEDHilfe\_d, AD101B oder FIT<sup>®</sup> 2. Generation, "Beschreibung der Standardbefehle").

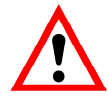

Sobald **ASF** > 0 und **ICR** > 0 in der FIT**®** eingestellt ist, können die Panel-Postfilter nicht mehr verwendet werden, da dann das Ergebnis nicht den Filtern in der AED entspricht (AED- und Panel-Filter gleichzeitig aktiv),

Bei der Anzeige der Panel-Postfilter gibt es zwei Aspekte, die zu berücksichtigen sind:

- am Anfang der Grafikanzeige ist softwarebedingt ein Einschwingen des Postfilters zu sehen, dieses kann grundsätzlich ignoriert werden
- es gibt eine Verzögerung zwischen den ungefilterten und gefilterten Messwerten (je nach **ASF** bei **FMD**1). Dieses ist die Laufzeit (= Länge) der Filter. Diese Laufzeit tritt auch bei der Filterung in der AED auf. Die Laufzeit eines Filters in der AED (**FMD**1) ist gleich der Einschwingzeit des Filters

(siehe Hilfefile AEDHilfe\_d, "Beschreibung der Standardbefehle"; **ASF**).

## <span id="page-18-0"></span>Index

### $\overline{A}$

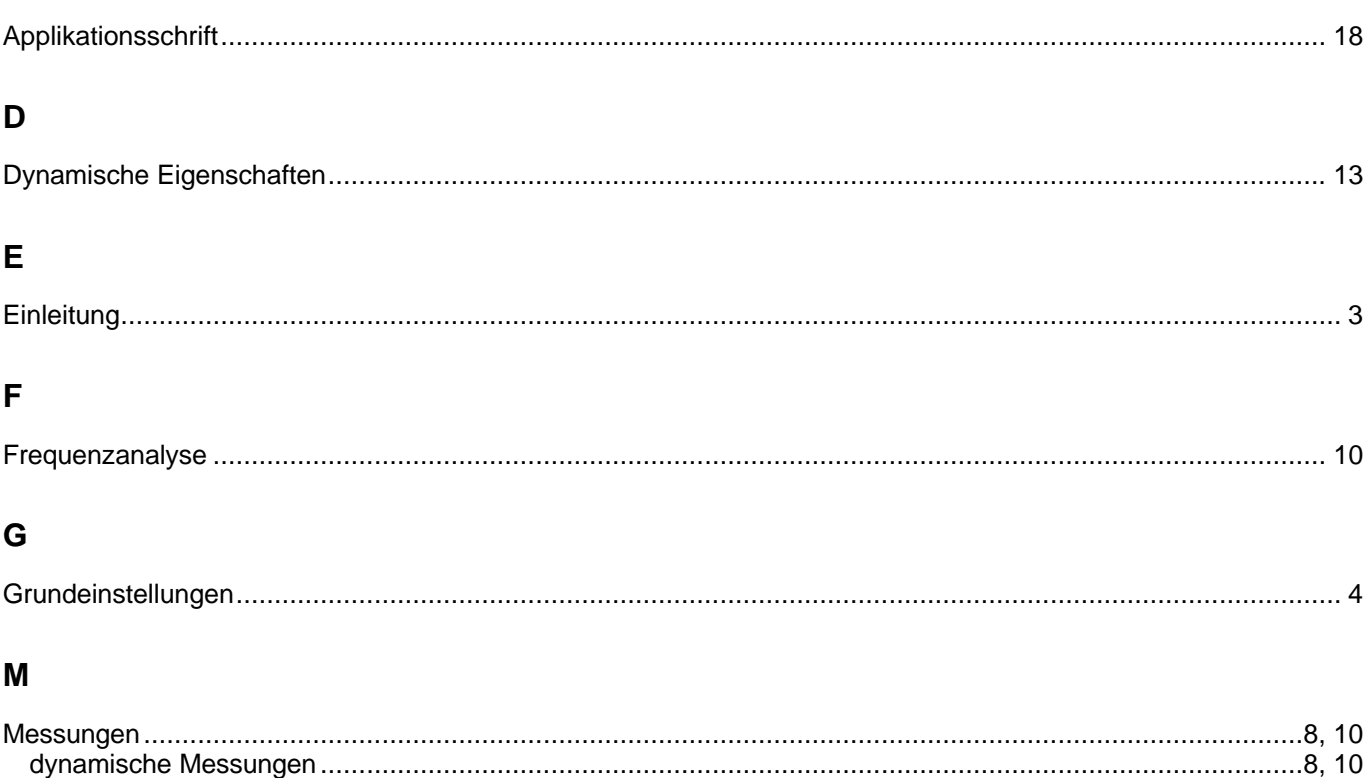

# <span id="page-19-0"></span>Übersicht Applikationsschriften

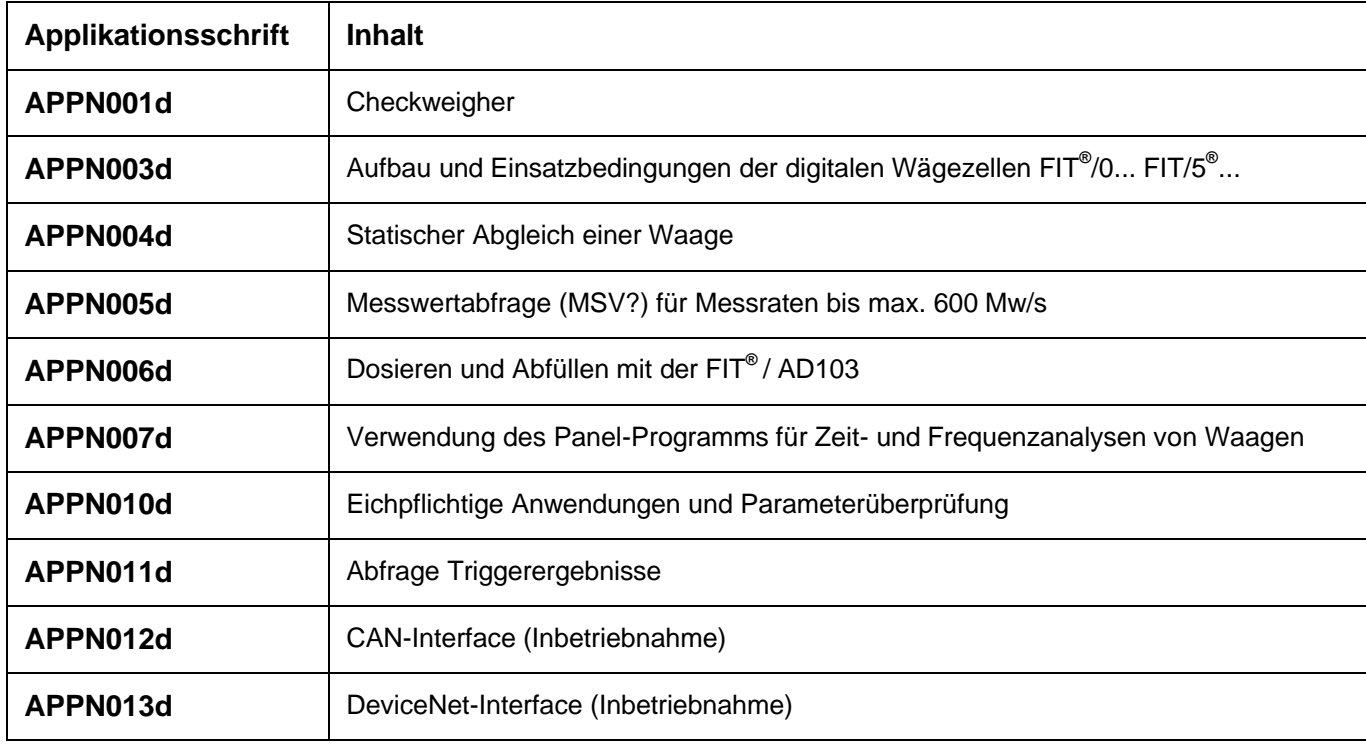

APPN007 HBM

Änderungen vorbehalten. Alle Angaben beschreiben unsere Produkte in allgemeiner Form. Sie stellen keine Beschaffenheits- oder Haltbarkeitsgarantie im Sinne des §443 BGB dar und begründen keine Haftung.

I1531-1.1 de

### **Hottinger Baldwin Messtechnik GmbH**

Postfach 100151 D-64201 Darmstadt Im Tiefen See 45 D-64293 Darmstadt Tel.: +49/6151/803-0 Fax: +49/6151/8039100 E-mail: support@hbm.com · www.hbm.com

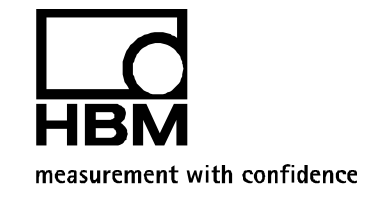